## **Macintosh 接続設定**

 $\Gamma$ 

## **無線接続の設定**

■画面右上にある Wi-Fi のアイコンをクリックします。

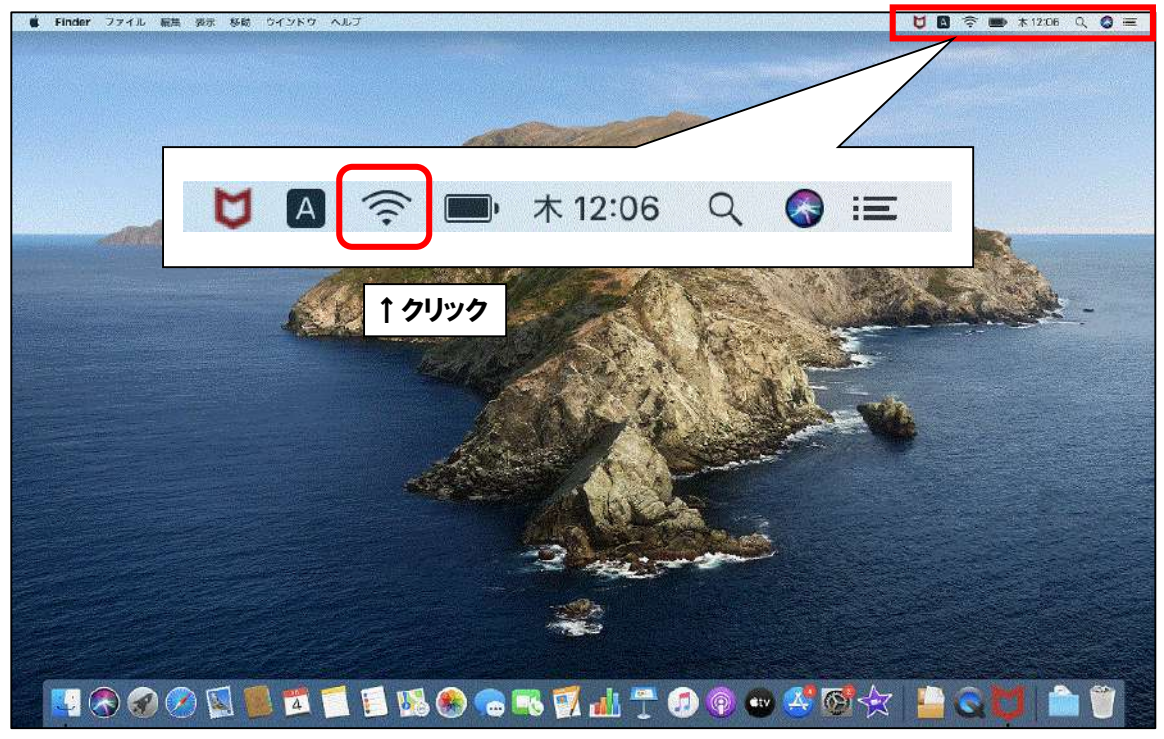

■電波が受信できている無線ルータの SSID (アクセスポイント名)が表示されます。

 $\overline{\phantom{a}}$ 

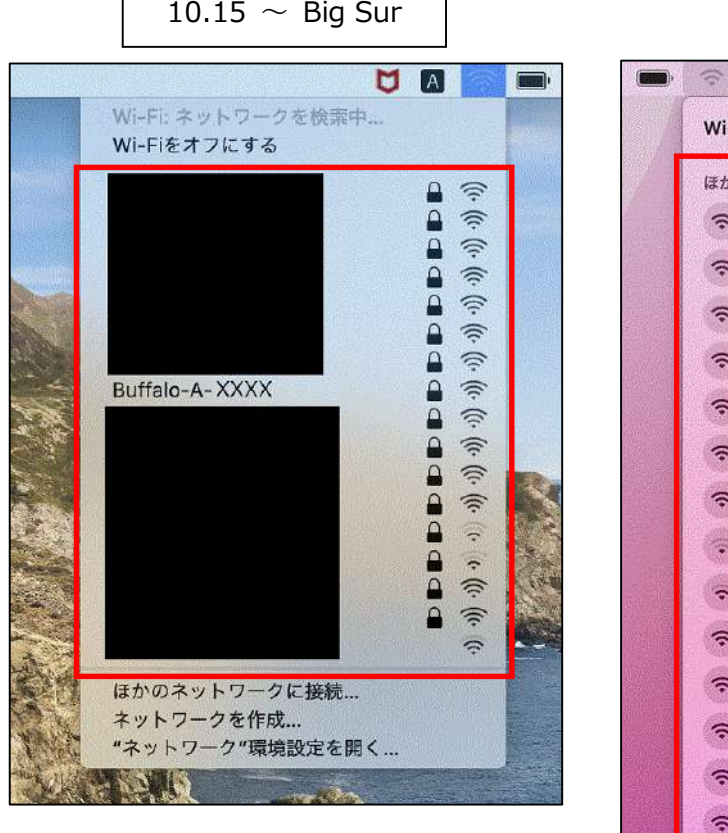

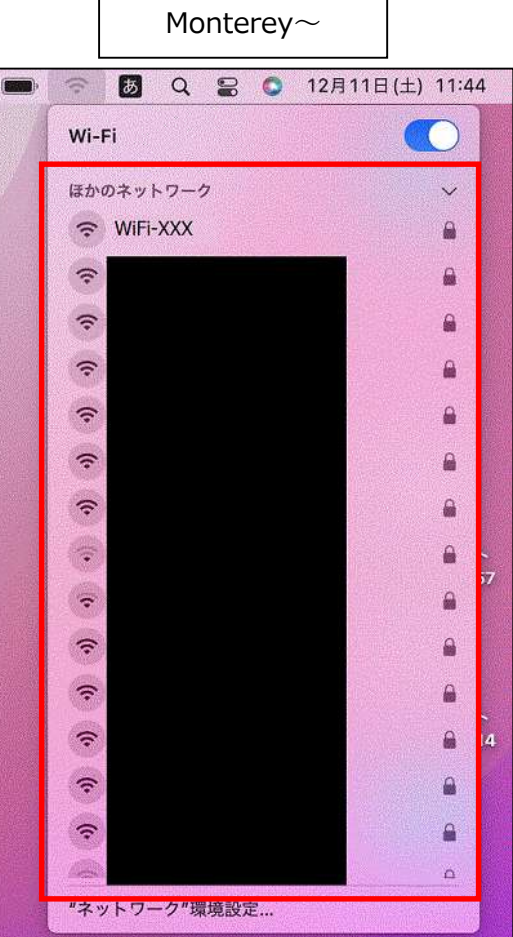

■Wi-Fi がオフになっている場合は Wi-Fi をオンに変えます。

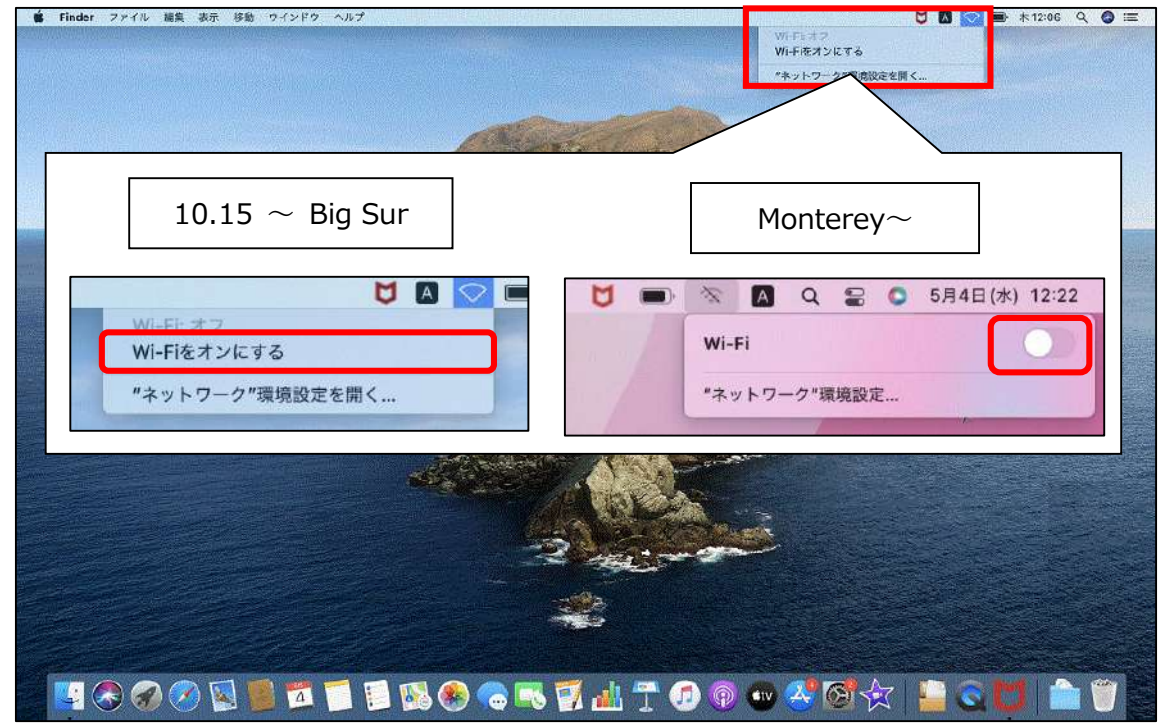

■ここで無線ルータの SSID とセキュリティキーを確認します。 多くのメーカーでは、機器に添付されているシールに記載がございます。 ※「セキュリティキー」の呼称は、製品によって「KEY」「暗号化キー」「パスワード」等、 呼び名が異なることがあります。

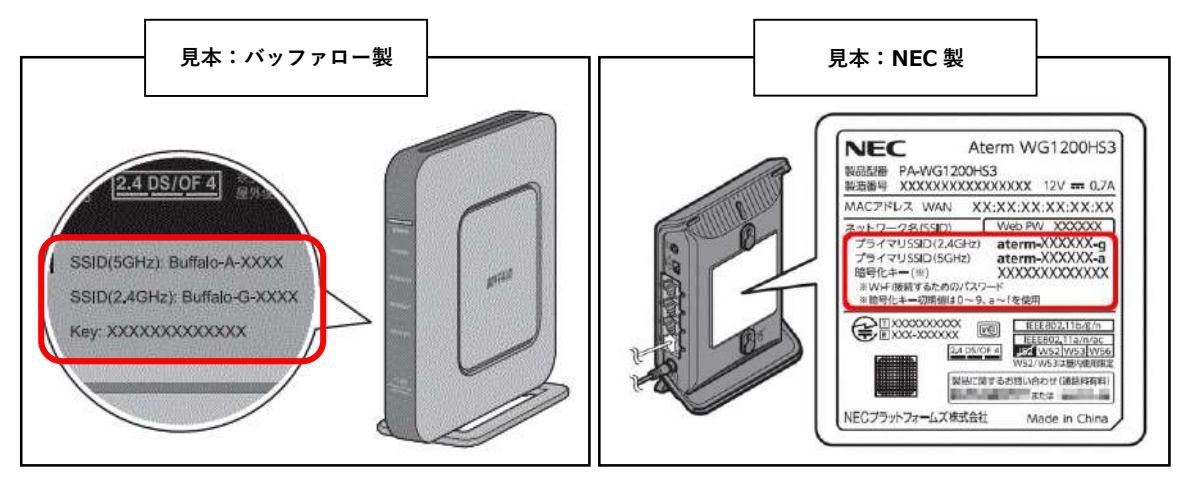

■無線ルータの SSID が確認できましたら、お客様所有の無線ルータの SSID と同じものを クリックします。

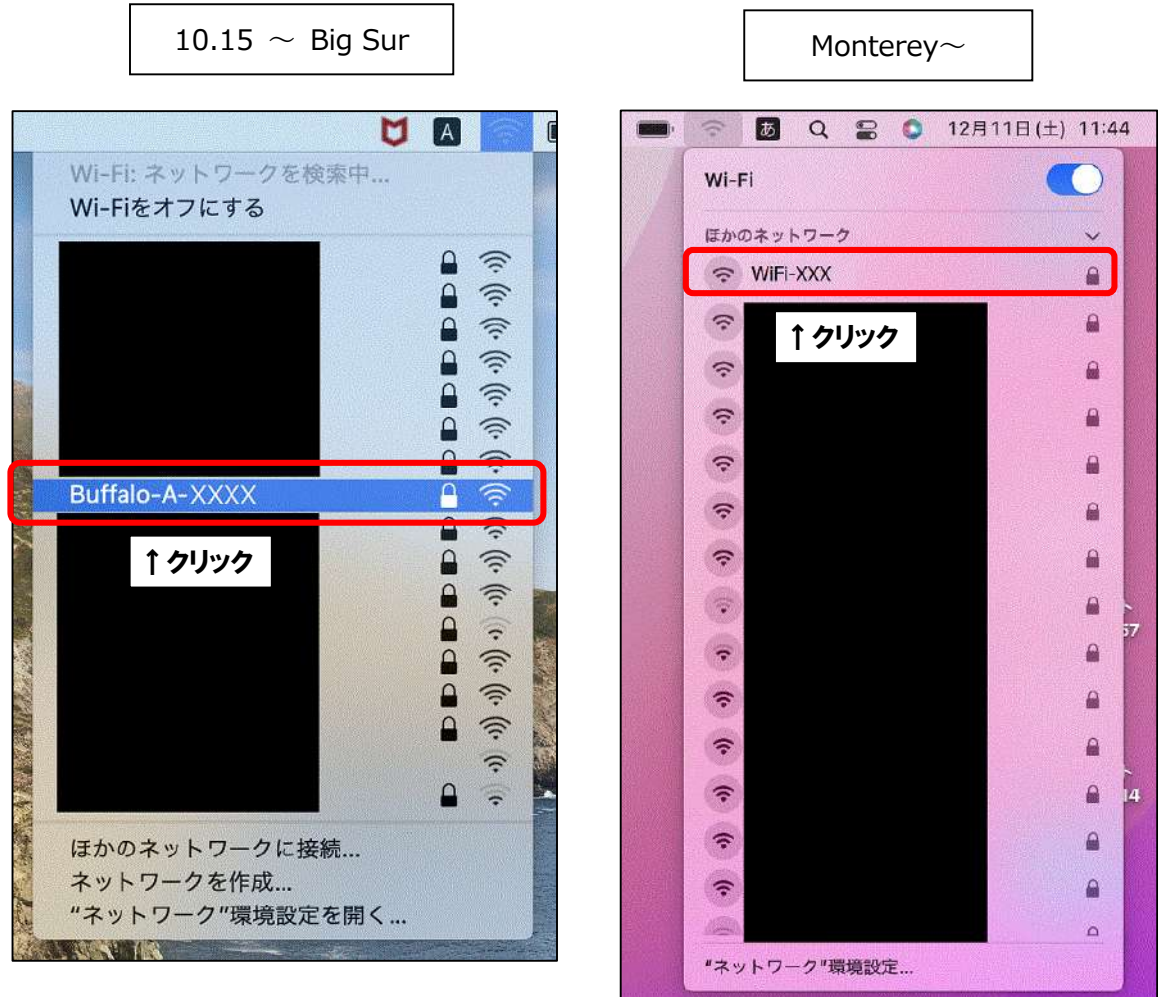

■パスワードの入力画面になりますので、先程確認した無線ルータのセキュリティキーを 入力していただき「接続」をクリックします。

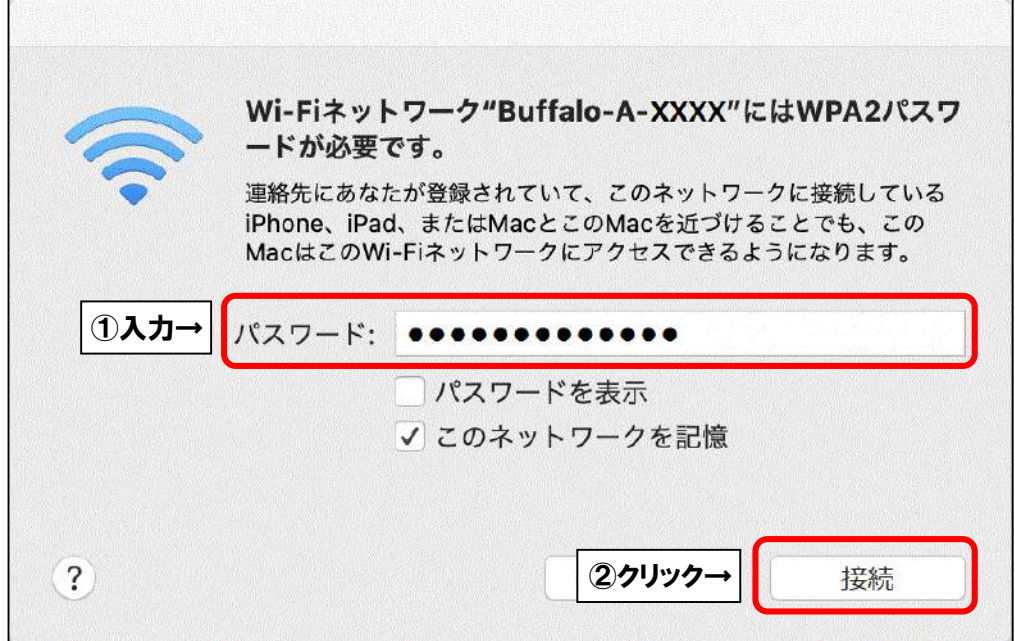

■画面右上にある Wi-Fi のアイコンが点滅しますので、そのまましばらくお待ちください。 点滅がおさまりましたら、Wi-Fi のアイコンをクリックします。お客様所有の無線ルータの SSID の左側にチェックが入るか、青くなっていたら接続設定が完了しております。 インターネットがご利用できるか確認をします。

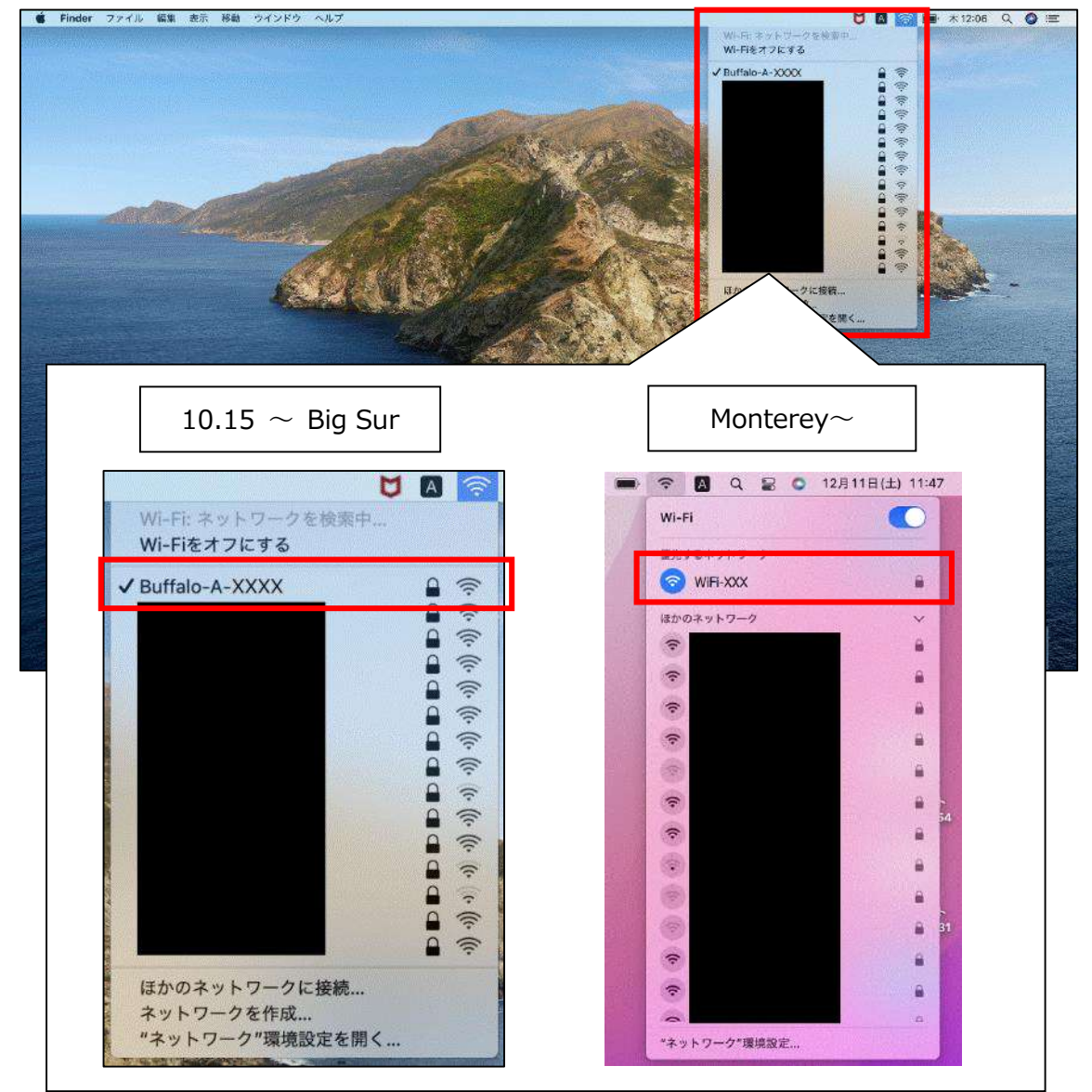

■画面下部の Dock にある フィコンをクリックし、「Safari」を起動します。

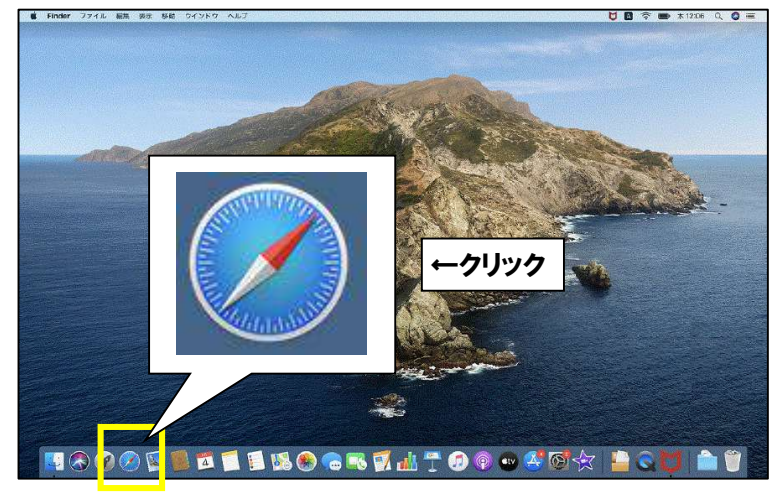

■「Safari」を起動しましたら、画面上部に URL を入力する場所がございます。 入力欄の中をクリックして、閲覧したいホームページの URL を入力します。 (※下記画像では「ひまわりネットワーク」のホームページ URL を入力)

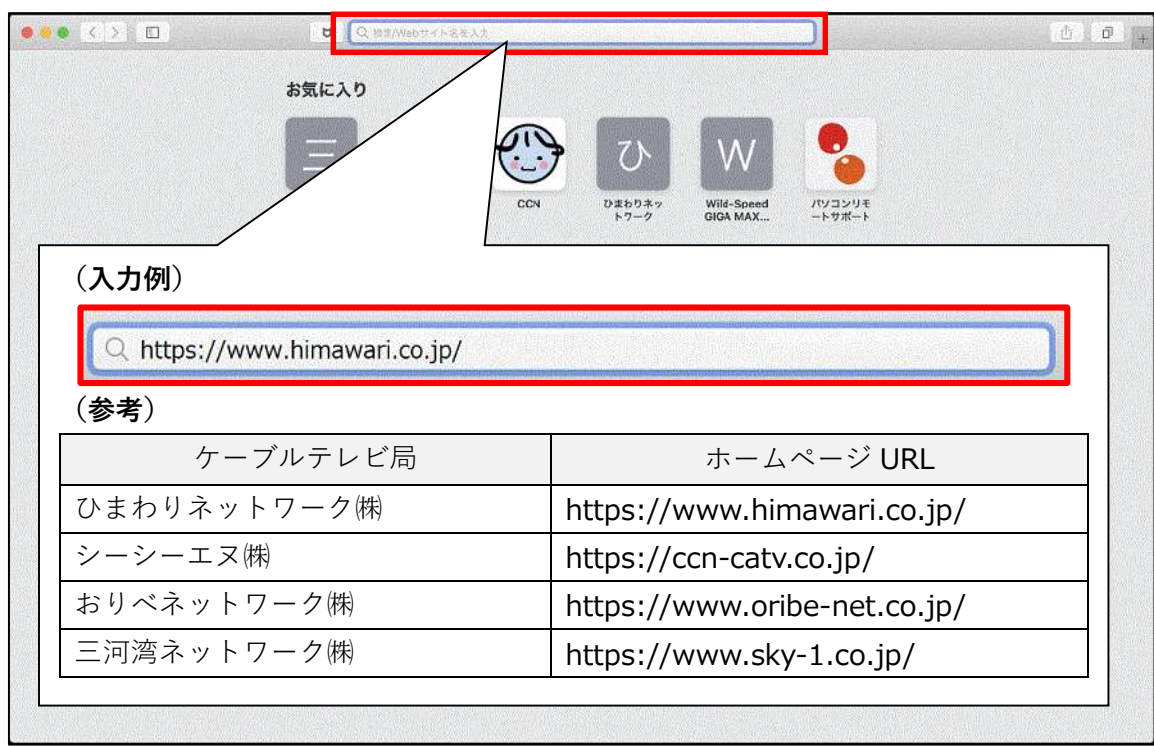

■閲覧したいホームページの URL を入力後、キーボードの「Enter」キーを押してください。 指定したホームページが表示されましたら、通信が正常に行われております。

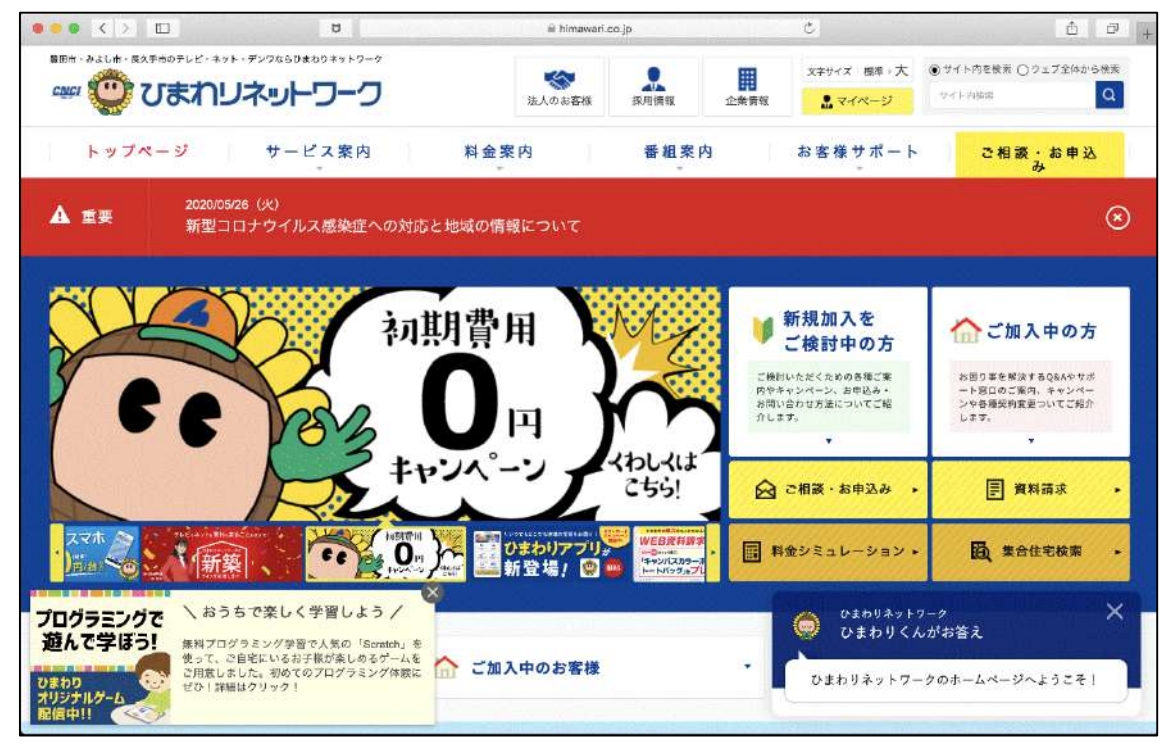

以上となります。

## **無線接続の確認方法**

■画面右上にある Wi-Fi のアイコンをクリックします。

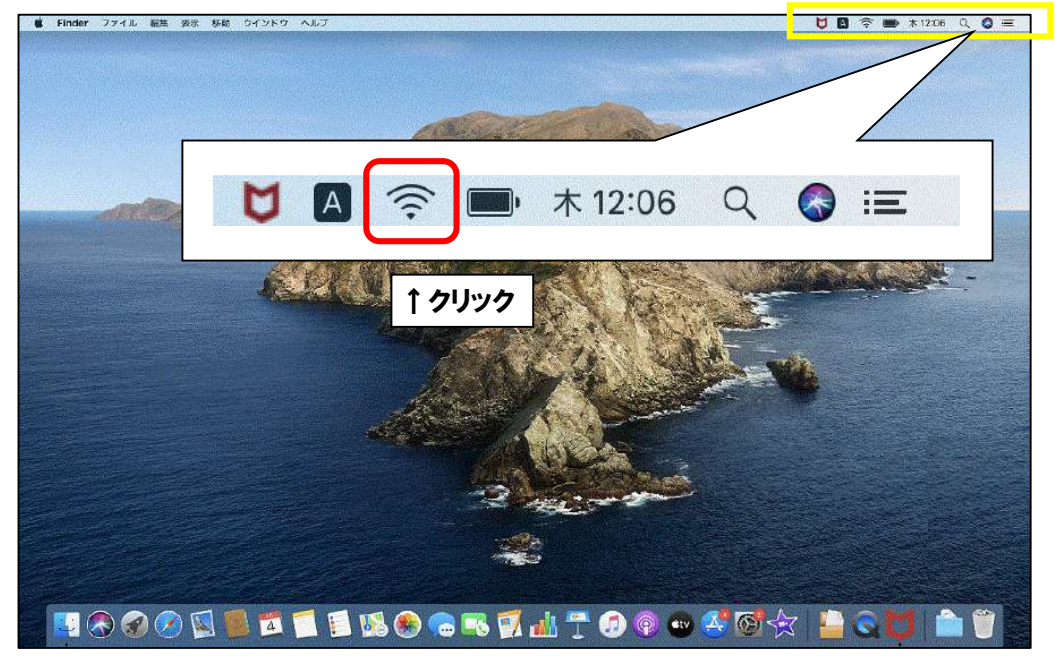

■電波が受信できている無線ルータの SSID (アクセスポイント名)が表示されます。 設定に問題がなく、電波が届いて無線通信ができている状態であれば、接続済みの SSID の 左側にチェックが入るか、青くなっています。

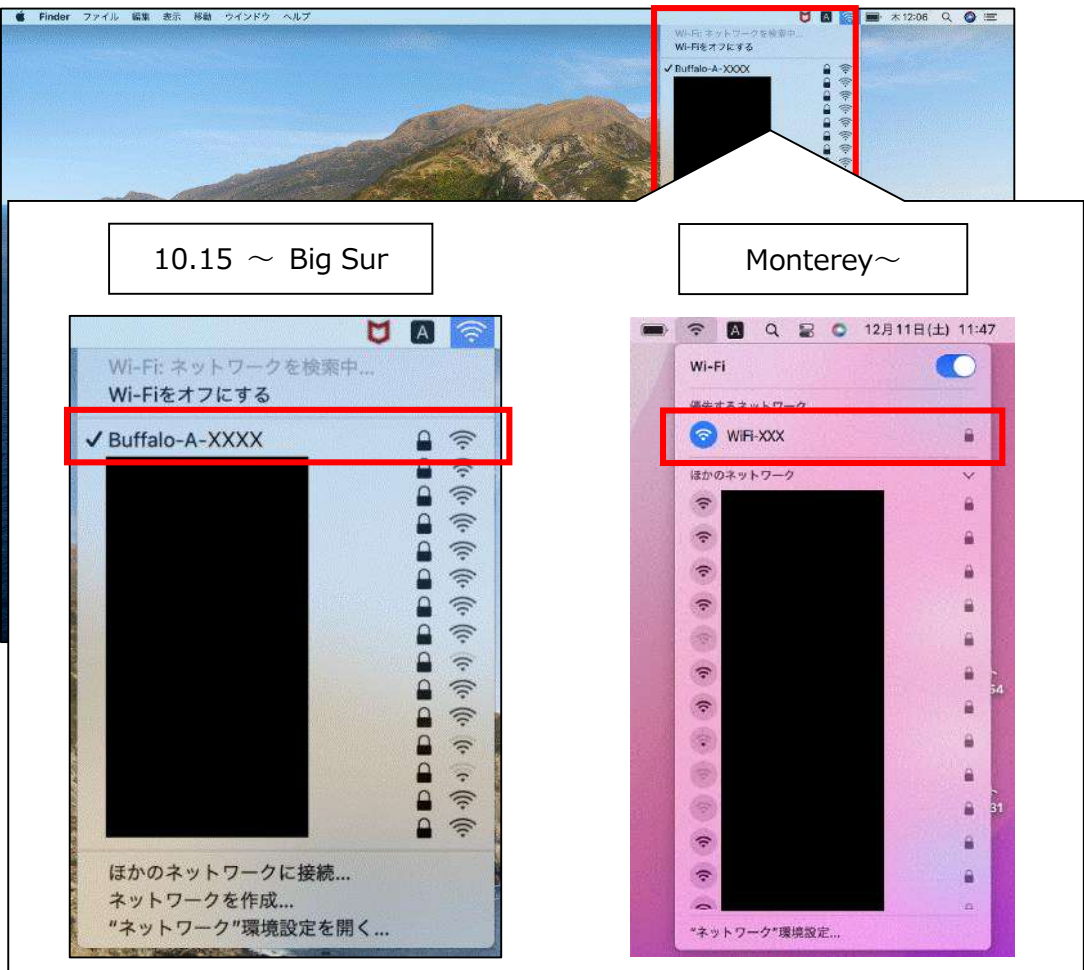